# **Installation Note**

**Configurable Test Set Upgrade Kit**

**To Upgrade PNA N5227A Option 200 to Option 201**

**Upgrade Kit Order Number: N5227AU- 201**

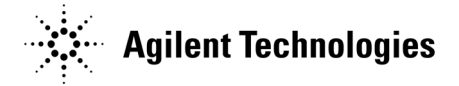

**Agilent Kit Number: N5227-60101 Agilent Document Number: N5227-90101 Printed in USA December 19, 2011** Supersedes: December 2011 © Agilent Technologies, Inc. 2011

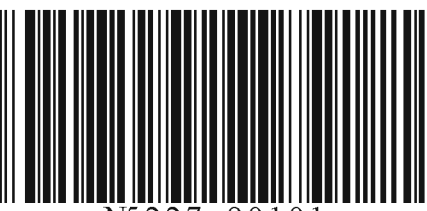

# **WARRANTY STATEMENT**

THE MATERIAL CONTAINED IN THIS DOCUMENT IS PROVIDED "AS IS," AND IS SUBJECT TO BEING CHANGED, WITHOUT NOTICE, IN FUTURE EDITIONS. FURTHER, TO THE MAXIMUM EXTENT PERMITTED BY APPLICABLE LAW, AGILENT DISCLAIMS ALL WARRANTIES, EITHER EXPRESS OR IMPLIED WITH REGARD TO THIS MANUAL AND ANY INFORMATION CONTAINED HEREIN, INCLUDING BUT NOT LIMITED TO THE IMPLIED WARRANTIES OF MERCHANTABILITY AND FITNESS FOR A PARTICULAR PURPOSE. AGILENT SHALL NOT BE LIABLE FOR ERRORS OR FOR INCIDENTAL OR CONSEQUENTIAL DAMAGES IN CONNECTION WITH THE FURNISHING, USE, OR PERFORMANCE OF THIS DOCUMENT OR ANY INFORMATION CONTAINED HEREIN. SHOULD AGILENT AND THE USER HAVE A SEPARATE WRITTEN AGREEMENT WITH WARRANTY TERMS COVERING THE MATERIAL IN THIS DOCUMENT THAT CONFLICT WITH THESE TERMS, THE WARRANTY TERMS IN THE SEPARATE AGREEMENT WILL CONTROL.

# **DFARS/Restricted Rights Notice**

If software is for use in the performance of a U.S. Government prime contract or subcontract, Software is delivered and licensed as "Commercial computer software" as defined in DFAR 252.227-7014 (June 1995), or as a "commercial item" as defined in FAR 2.101(a) or as "Restricted computer software" as defined in FAR 52.227- 19 (June 1987) or any equivalent agency regulation or contract clause. Use, duplication or disclosure of Software is subject to Agilent Technologies' standard commercial license terms, and non-DOD Departments and Agencies of the U.S. Government will receive no greater than Restricted Rights as defined in FAR 52.227- 19(c)(1-2) (June 1987). U.S. Government users will receive no greater than Limited Rights as defined in FAR 52.227-14 (June 1987) or DFAR 252.227-7015 (b)(2) (November 1995), as applicable in any technical data.

# **Safety Notes**

The following safety notes are used throughout this document. Familiarize yourself with each of these notes and its meaning before performing any of the procedures in this document.

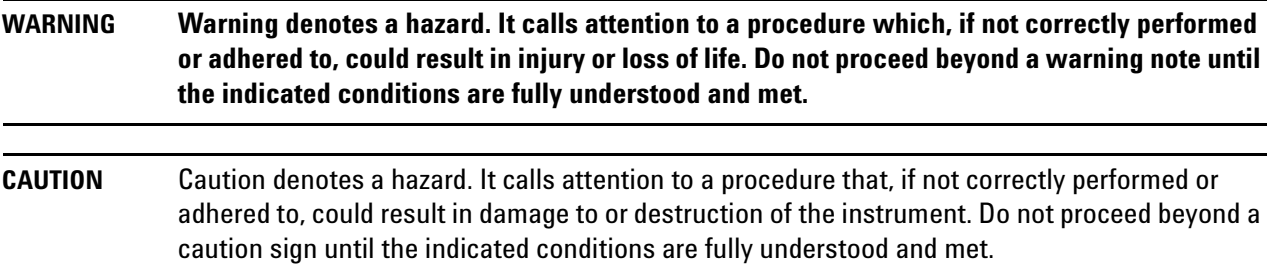

# **Description of the Upgrade**

This upgrade converts your Option 200 2-port analyzer (N5227A Option 200) to an Option 201 analyzer by adding:

- configurable test set (front panel loops)
- a reference mixer switch

After installation of this upgrade, your analyzer will be an N5227A Option 201.

# <span id="page-2-1"></span>**Getting Assistance from Agilent**

Installing this upgrade kit requires special skills and experience. If you think you may not be qualified to do the work, or need advice, contact Agilent.

# <span id="page-2-0"></span>**Contacting Agilent**

[Assistance with test and measurements needs and information on finding a local Agilent office are available on](http://www.agilent.com/find/assist)  the Web at:

*http://www.agilent.com/find/assist*

If you do not have access to the Internet, please contact your Agilent field engineer.

**NOTE** In any correspondence or telephone conversation, refer to the Agilent product by its model number and full serial number. With this information, the Agilent representative can determine whether your product is still within its warranty period.

# **Getting Prepared**

**CAUTION** The PNA contains extremely sensitive components that can be ruined if mishandled. Follow instructions carefully when making cable connections, especially wire harness connections. The person performing the work accepts responsibility for the full cost of the repair or replacement of damaged components.

To successfully install this upgrade kit, you will need the following:

- A license key refer to ["License Key Redemption"](#page-3-0) below.
- A PDF copy or a paper copy of the PNA Service Guide refer to "Downloading the Online PNA Service [Guide"](#page-4-0) below.
- An ESD-safe work area refer to ["Protecting Your Workspace from Electrostatic Discharge"](#page-4-1) below.
- Correct tools refer to ["Tools Required for the Installation" on page 6.](#page-5-0)
- Enough time refer to ["About Installing the Upgrade" on page 6](#page-5-1).
- Test equipment for the post-upgrade adjustments and full instrument calibration. To view the equipment list, click the Chapter 3 bookmark "Tests and Adjustments" in the PDF Service Guide<sup>1</sup>.

### <span id="page-3-0"></span>**License Key Redemption**

**NOTE** The enclosed Option Entitlement Certificate is a receipt, verifying that you have purchased a licensed option for the PNA of your choice. You must now use an Agilent Web page to request a license key for the instrument that will receive the option.

To enable the option product, you must request a license key from: [http://www.agilent.com/find/](http://www.agilent.com/find/softwarelicense) [softwarelicense](http://www.agilent.com/find/softwarelicense). To complete the request, you will need to gather the following information:

- From the certificate
	- ❏ Order number
	- ❏ Certificate number
- From your instrument
	- ❏ Model number
	- ❏ Serial number
	- ❏ Host ID

<sup>1.</sup> See ["Downloading the Online PNA Service Guide" on page 5](#page-4-0).

The instrument information is available on the network analyzer – on the analyzer's **Help** menu, click **About Network Analyzer**.

If you provide an email address, Agilent will promptly email your license key. Otherwise, you will your receive your license key via postal mail.

# <span id="page-4-0"></span>**Downloading the Online PNA Service Guide**

To view the online Service Guide for your PNA model number, use the following steps:

- 1. Go to *www.agilent.com*.
- 2. In the Search box, enter the model number of the analyzer (Ex: N5227A) and click **Search**.
- 3. Click Technical Support > Manuals.
- 4. Click Service Manual.
- 5. Click the service guide title to download the PDF file.
- 6. When the PDF of the Service Guide is displayed, scroll through the Contents section bookmarks to locate the information needed.

#### <span id="page-4-1"></span>**Protecting Your Workspace from Electrostatic Discharge**

For information, click on the Chapter 1 bookmark, "Electrostatic Discharge Protection" in the PDF Service Guide<sup>1</sup>.

#### **ESD Equipment Required for the Installation**

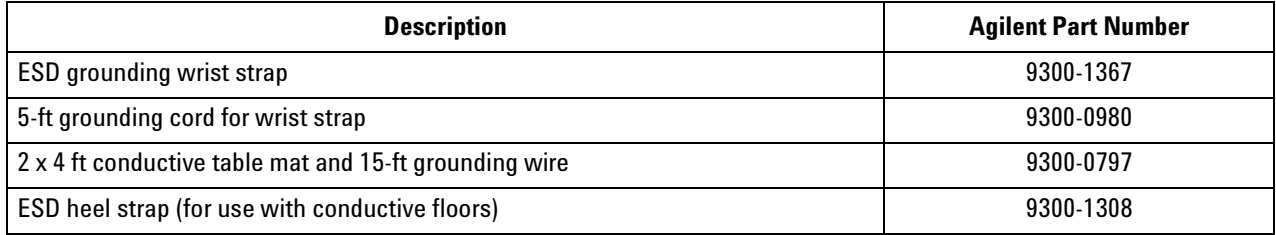

<sup>1.</sup> See ["Downloading the Online PNA Service Guide" on page 5](#page-4-0).

# <span id="page-5-0"></span>**Tools Required for the Installation**

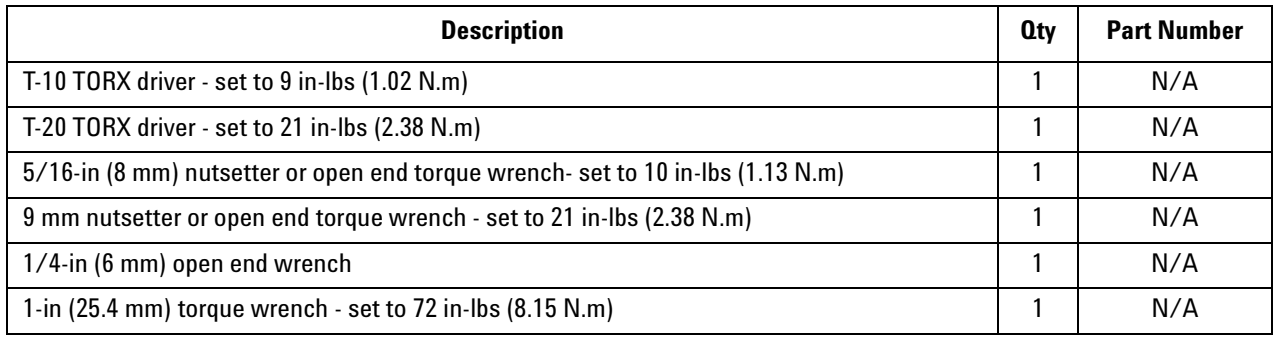

**CAUTION** Use a 5/16-in torque wrench set to 10 in-lbs on all cable connections except the front and rear panel bulkhead connectors. On these, use a 9 mm nutsetter or open end torque wrench set to 21 in-lb.

# <span id="page-5-1"></span>**About Installing the Upgrade**

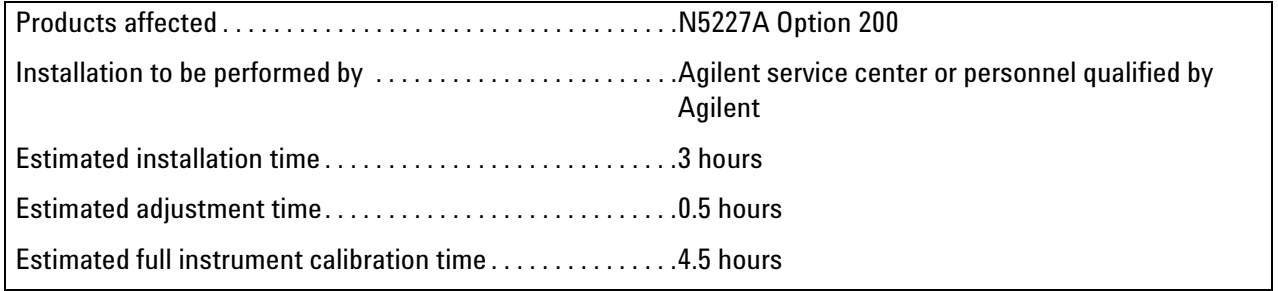

# **Items Included in the Upgrade Kit<sup>1</sup>**

Check the contents of your kit against the following list. If any part is missing or damaged, contact Agilent Technologies. Refer to ["Contacting Agilent" on page 3](#page-2-0).

| <b>Ref</b><br>Desig.     | <b>Description</b>                                                                                                    | Qty             | <b>Part Number</b> |
|--------------------------|----------------------------------------------------------------------------------------------------|-----------------|--------------------|
| --                       | Installation note (this document)                                                                                                    | $\mathbf{1}$    | N5227-90101        |
| A37                      | Reference mixer switch                                                                                                    | $\mathbf{1}$    | 5087-7759          |
| $\overline{a}$           | Bracket for A37 reference mixer switch                                                                                                    | 1               | N5245-00024        |
| $\overline{\phantom{a}}$ | Wire harness cable for A37 reference mixer switch                                                                                                  | $\mathbf{1}$    | 8121-0966          |
| $\overline{\phantom{a}}$ | Bulkhead connector, 1.85 mm, f-f, 50-ohm                                                                                                    | $\overline{12}$ | 5065-4673          |
| --                       | Hex nut (for bulkhead connectors)                                                                                                    | 12              | 1250-3516          |
|                          | Washer for bulkhead connectors, front panel                                                                                                    | 12              | 1250-3310          |
| Ξ.                       | Test set front plate (subpanel) (For 2-port models with front-panel jumpers.)                                                                      | 1               | N5247-00008        |
| Ξ.                       | Front panel overlay, 2-port (Option 201)                                                                                                    | 1               | N5227-80009        |
| Ξ.                       | Cable tie                                                                                                    | 7               | 1400-0249          |
| Ξ.                       | Cable clamp                                                                                                    | 5               | 1400-1334          |
| $\overline{\phantom{a}}$ | Cable guard                                                                                                    | $\overline{2}$  | N5242-00029        |
| $-$                      | Machine screw, M3.0 x 8, pan head (to attach reference mixer switch to bracket; to<br>attach reference mixer switch assy to wall of test set deck) | 5               | 0515-0372          |
| W12                      | RF cable, A60 port 1 70 GHz doubler to W11                                                                                                    | $\mathbf{1}$    | N5247-20059        |
| W27                      | RF cable, A60 port 1 70 GHz doubler to A29 port 1 receiver coupler                                                                                 | $\mathbf{1}$    | N5247-20074        |
| W30                      | RF cable, A63 port 2 70 GHz doubler to A32 port 2 receiver coupler                                                                                 | $\mathbf{1}$    | N5247-20052        |
| W31                      | RF cable, A29 port 1 receiver coupler to front-panel port 1 SOURCE OUT                                                                             | 1               | N5247-20037        |
| $\overline{W32}$         | RF cable, front-panel port 1 CPLR THRU to A33 port 1 coupler                                                                                       | $\mathbf{1}$    | N5247-20049        |
| W33                      | RF cable, A29 port 1 receiver coupler to A37 reference mixer switch                                                                                | 1               | N5247-20056        |
| W34                      | RF cable, A33 port 1 coupler to front-panel port 1 CPLR ARM                                                                                        | $\mathbf{1}$    | N5247-20039        |
| W43                      | RF cable, A32 port 2 receiver coupler to front-panel port 2 SOURCE OUT                                                                             | $\mathbf{1}$    | N5247-20036        |
| W44                      | RF cable, front-panel port 2 CPLR THRU to A36 port 2 coupler                                                                                       | $\mathbf{1}$    | N5247-20050        |
| W45                      | RF cable, A32 port 2 receiver coupler to front-panel REF 2 SOURCE OUT                                                                              | $\mathbf{1}$    | N5247-20057        |
| W46                      | RF cable, A36 port 2 coupler to front-panel port 2 CPLR ARM                                                                                        | 1               | N5247-20041        |
| W47                      | RF cable, front-panel port 1 RCVR A IN to A27 mixer brick (A)                                                                                      | $\mathbf{1}$    | N5247-20053        |
| W50                      | RF cable, front-panel port 2 RCVR B IN to A27 mixer brick (B)                                                                                      | $\mathbf{1}$    | N5247-20054        |
| W51                      | RF cable, front-panel REF 1 SOURCE OUT to A37 reference mixer switch                                                                               | 1               | N5247-20011        |
| W52                      | RF cable, front-panel REF 1 RCVR R1 IN to A37 reference mixer switch                                                                               | $\mathbf{1}$    | N5247-20012        |
| W53                      | RF cable, A37 reference mixer switch to A27 mixer brick (R1)                                                                                       | $\mathbf{1}$    | N5247-20048        |
| $W\overline{56}$         | RF cable, front-panel REF 2 RCVR R2 IN to A27 mixer brick (R2)                                                                                     | $\mathbf{1}$    | N5247-20055        |

<span id="page-6-0"></span>**Table 1 Contents of Upgrade Kit N5227-60101**

<sup>1.</sup> In addition to the upgrade kit, the shipment includes an Option Entitlement Certificate. Refer to ["License Key Redemption"](#page-3-0)  [on page 4](#page-3-0) for important information about this certificate.

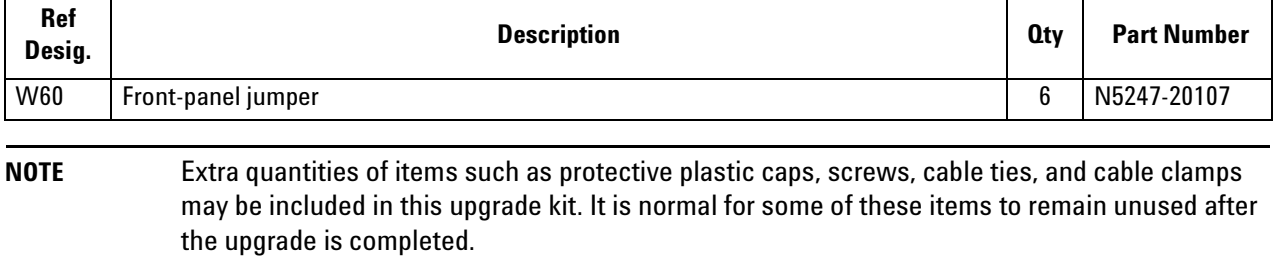

# **Table 1 Contents of Upgrade Kit N5227-60101**

# **Installation Procedure for the Upgrade**

The network analyzer must be in proper working condition prior to installing this option. Any necessary repairs must be made before proceeding with this installation.

**WARNING This installation requires the removal of the analyzer's protective outer covers. The analyzer must be powered down and disconnected from the mains supply before performing this procedure.**

#### **Overview of the Installation Procedure**

- [Step 1. Obtain a Keyword and Verify the Information.](#page-9-0)
- [Step 2. Remove the Outer Cover.](#page-9-1)
- [Step 3. Remove the Front Panel Assembly.](#page-9-2)
- [Step 4. Remove Some Bottom-Side \(Test Set\) Cables.](#page-10-0)
- [Step 5. Remove Port 1 and Port 2 Coupler Assemblies from Brackets Underneath.](#page-11-0)
- [Step 6. Remove Brackets From Test Set Deck.](#page-11-2)
- [Step 7. Reinstall the Port 1 and Port 2 Coupler Assemblies to Test Set Deck.](#page-11-3)
- [Step 8. Assemble the Reference Mixer Switch.](#page-11-1)
- [Step 9. Install the Reference Mixer Switch.](#page-12-0)
- [Step 10. Remove the Test Set Front Plate Assembly From the Test Set Deck.](#page-12-1)
- [Step 11. Move the LED Boards and Couplers to the New Test Set Front Plate.](#page-13-0)
- [Step 12. Install Bulkhead Connectors on the Test Set Front Plate Assembly.](#page-13-1)
- [Step 13. Install New Test Set Front Plate Assembly to Test Set Deck.](#page-14-0)
- [Step 14. Install Some Bottom-Side \(Test Set\) Cables.](#page-15-0)
- [Step 15. Remove the Old Lower Front Panel Overlay.](#page-18-0)
- [Step 16. Reinstall Front Panel Assembly.](#page-19-0)
- [Step 17. Install the New Lower Front Panel Overlay.](#page-19-1)
- [Step 18. Install Front Panel Jumpers.](#page-20-0)
- [Step 19. Reinstall the Outer Cover.](#page-21-0)
- [Step 20. Enable Option 201.](#page-21-1)
- [Step 21. Perform Post-Upgrade Adjustments and Calibration.](#page-22-0)
- [Step 22. Prepare the PNA for the User.](#page-22-1)

# <span id="page-9-0"></span>**Step 1. Obtain a Keyword and Verify the Information**

Follow the instructions on the Option Entitlement Certificate supplied to obtain a license key for installation of this upgrade. Refer to ["License Key Redemption" on page 4.](#page-3-0)

Verify that the model number, serial number, and option number information on the license key match those of the instrument on which this upgrade will be installed.

If the model number, serial number, or option number do not match those on your license key, you will not be able to install the option. If this is the case, contact Agilent for assistance before beginning the installation of this upgrade. Refer to ["Contacting Agilent" on page 3](#page-2-0).

Once the license key has been received and the information verified, you can proceed with the installation at step 2.

# <span id="page-9-1"></span>**Step 2. Remove the Outer Cover**

<span id="page-9-3"></span>For instructions, click the Chapter 7 bookmark "Removing the Covers" in the PDF Service Guide<sup>1</sup>.

# <span id="page-9-2"></span>**Step 3. Remove the Front Panel Assembly**

For instructions, click the Chapter 7 bookmark "Removing and Replacing the Front Panel Assembly" in the PDF Service Guide<sup>[1](#page-9-3)</sup>.

<sup>1.</sup> See ["Downloading the Online PNA Service Guide" on page 5](#page-4-0).

<span id="page-10-0"></span>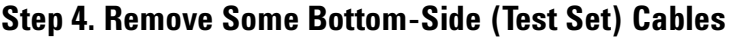

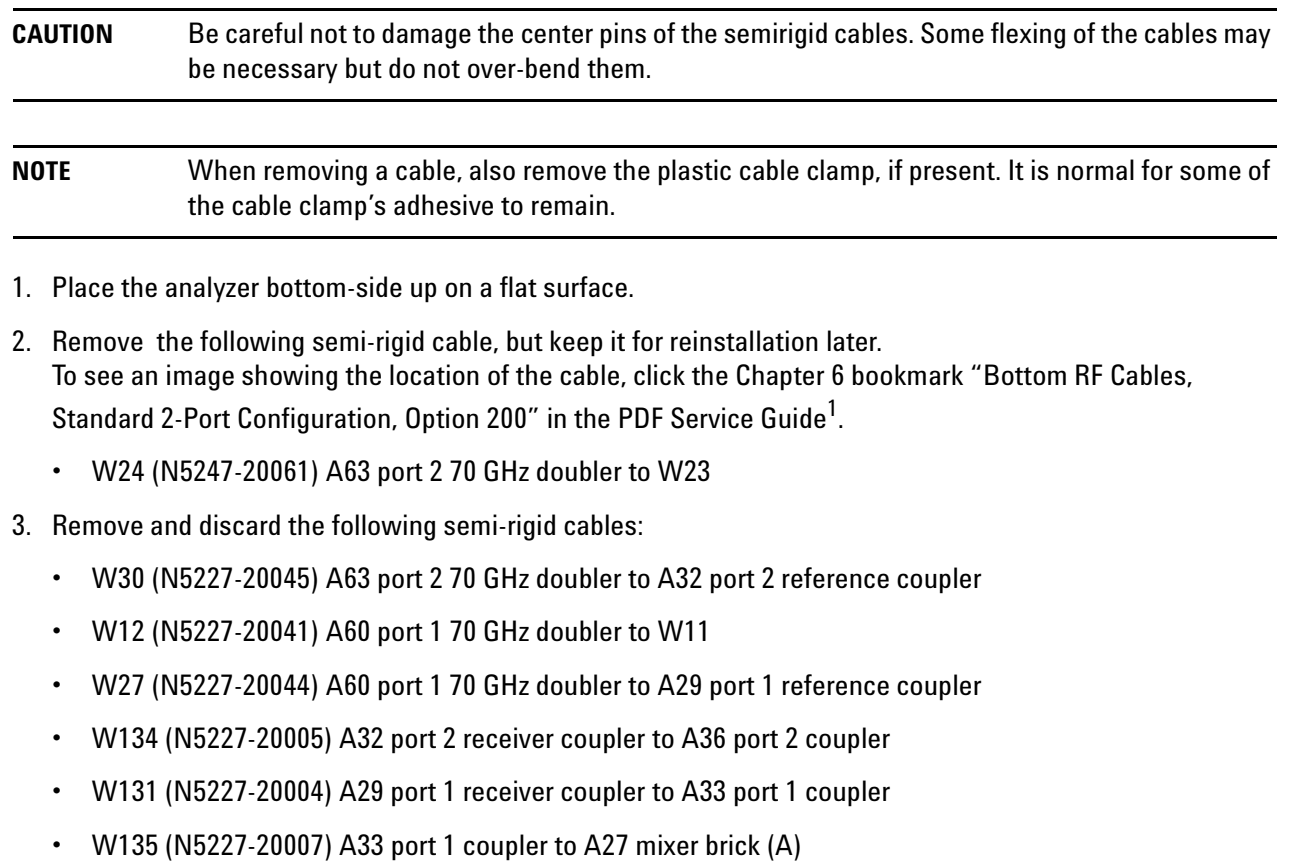

- W127 (N5227-20003) A29 port 1 receiver coupler to A27 mixer brick (R1) **NOTE**: Remove and discard the 3 dB pad on A27 mixer brick (R1).
- W130 (N5227-20006) A32 port 2 receiver coupler to A27 mixer brick (R2)
- W138 (N5227-20008) A36 port 2 coupler to A27 mixer brick (B)
- 4. Leave the gray flexible cables, the wire harnesses, and the ribbon cables connected where possible. Any that are removed should be labeled for reconnection later.

<sup>1.</sup> Refer to ["Downloading the Online PNA Service Guide" on page 5.](#page-4-0)

# <span id="page-11-0"></span>**Step 5. Remove Port 1 and Port 2 Coupler Assemblies from Brackets Underneath**

Loosen the 3 screws on each coupler assembly and remove the assembly from the bracket underneath.

### <span id="page-11-2"></span>**Step 6. Remove Brackets From Test Set Deck**

Remove the two brackets from the test set deck and discard. These are the brackets that had been connected to the Port 1 and Port 2 coupler assemblies.

## <span id="page-11-3"></span>**Step 7. Reinstall the Port 1 and Port 2 Coupler Assemblies to Test Set Deck**

Refer to [Figure 1](#page-11-4) for this step of the procedure. Use a T-10 TORX driver to tighten all screws.

 $\circ$ Reinstall 2X coupler/bracket assembly to deck as shown. Note the orientation  $\overline{\mathbb{O}}$ and position of couplers. Reuse 3X existing screws in each coupler bracket. Torque to 9 in-lbs. e ۰ Port1 Port<sub>2</sub> 摘  $\left( \widehat{1}\right)$ (1) c

<span id="page-11-4"></span>**Figure 1 Port 1 and Port 2 Coupler Assemblies Reinstallation**

N5227\_101\_01

### <span id="page-11-1"></span>**Step 8. Assemble the Reference Mixer Switch**

Install bracket N5245-00024 to the reference mixer switch 5087-7759 using two screws 0515-0372. Torque screws to 9 in-lbs.

# <span id="page-12-0"></span>**Step 9. Install the Reference Mixer Switch**

Refer to [Figure 2](#page-12-2) for this step of the procedure. Use a T-10 TORX driver to tighten all screws.

#### <span id="page-12-2"></span>**Figure 2 Reference Mixer Switch Installation**

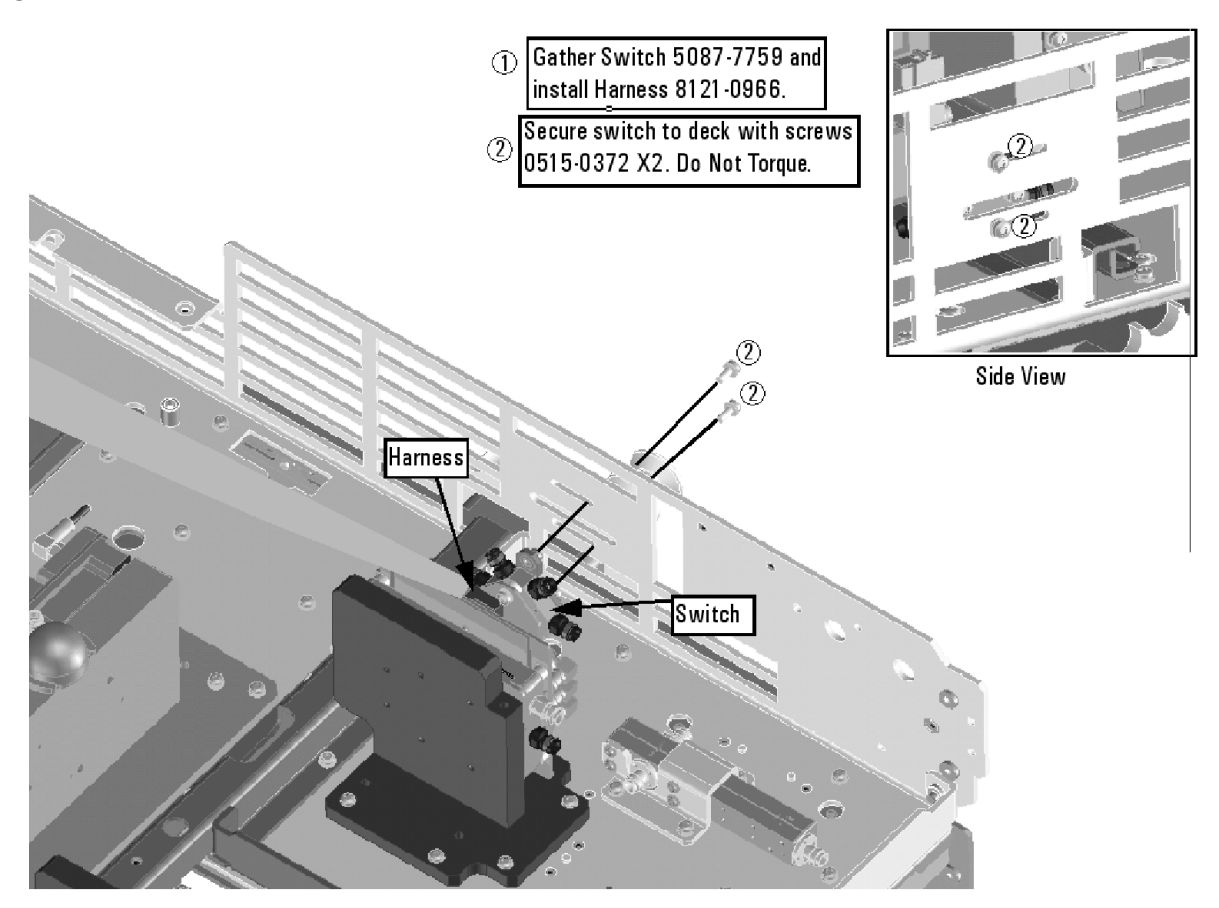

N5227\_101\_02

# <span id="page-12-1"></span>**Step 10. Remove the Test Set Front Plate Assembly From the Test Set Deck**

Refer to [Figure 4 on page 15](#page-14-1) to see the screws that must be removed. Keep the screws for reuse later.

# <span id="page-13-0"></span>**Step 11. Move the LED Boards and Couplers to the New Test Set Front Plate**

Move the LED boards, test port couplers and their mounting nuts to the new test set front plate (part number N5247-00008).

Refer to [Figure 3](#page-13-2) for this step of the procedure. New parts are listed in [Table 1 on page 7.](#page-6-0)

#### <span id="page-13-2"></span>**Figure 3 Test Set Front Plate Assembly**

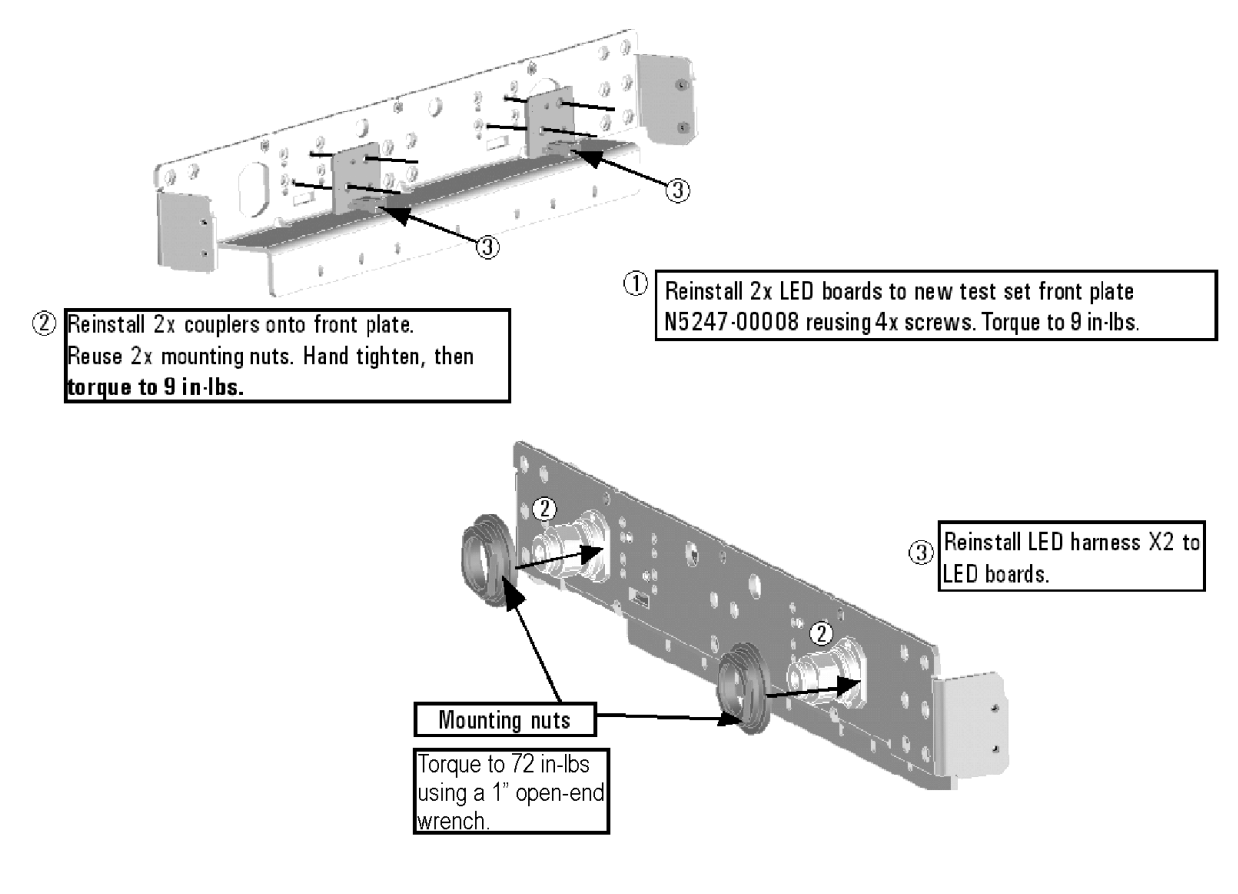

N5227\_101\_03

### <span id="page-13-1"></span>**Step 12. Install Bulkhead Connectors on the Test Set Front Plate Assembly**

Install twelve bulkhead connectors to the test set front plate along with washers and nuts (hardware equipped with connector). Torque all nuts to 21 in-lbs. Refer to [Figure 4 on page 15](#page-14-1) to see the location of the bulkhead connectors. New parts are listed in [Table 1 on page 7](#page-6-0).

# <span id="page-14-0"></span>**Step 13. Install New Test Set Front Plate Assembly to Test Set Deck**

Refer to [Figure 4](#page-14-1) for this step of the procedure. New parts are listed in [Table 1 on page 7.](#page-6-0)

#### <span id="page-14-1"></span>**Figure 4 Test Set Front Plate Assembly Installation**

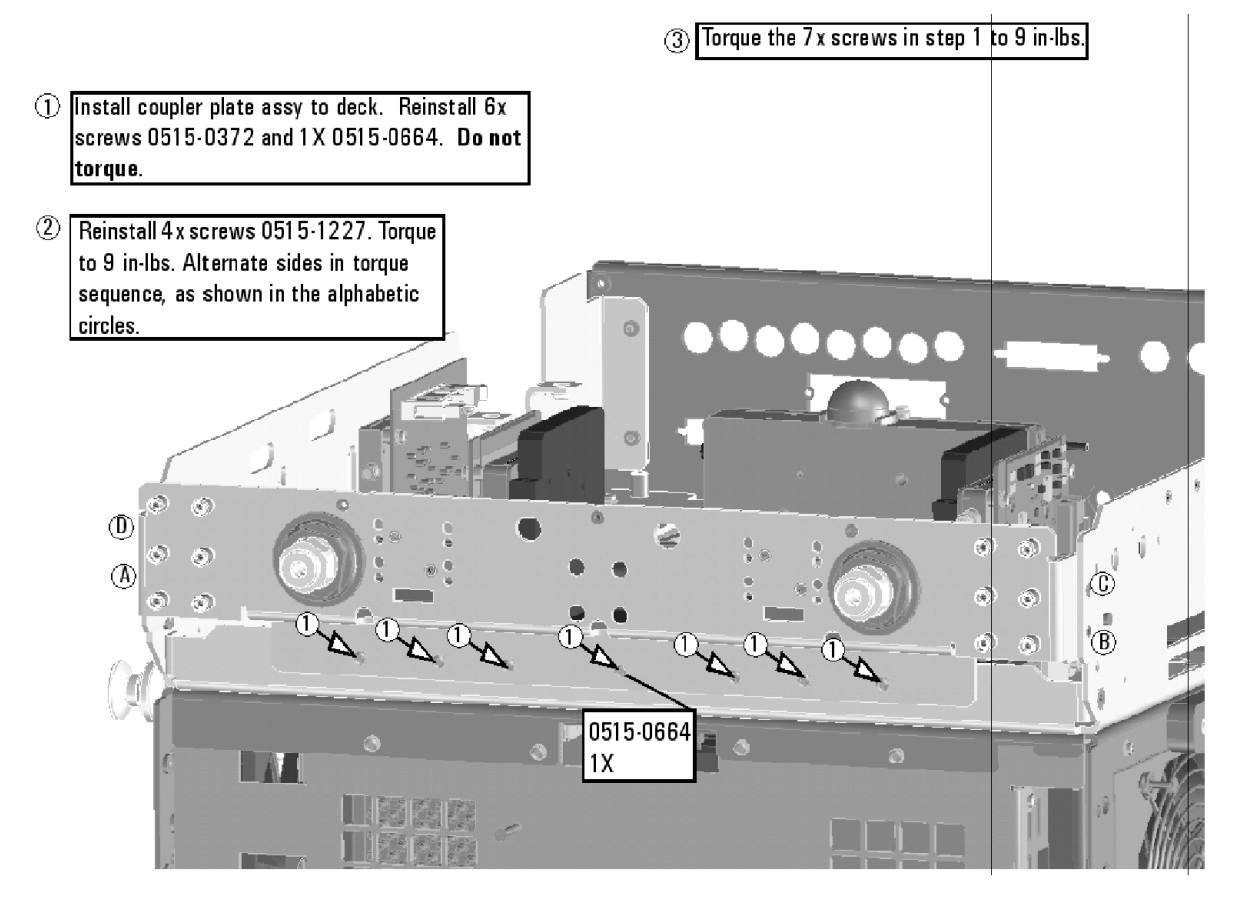

N5227\_101\_04

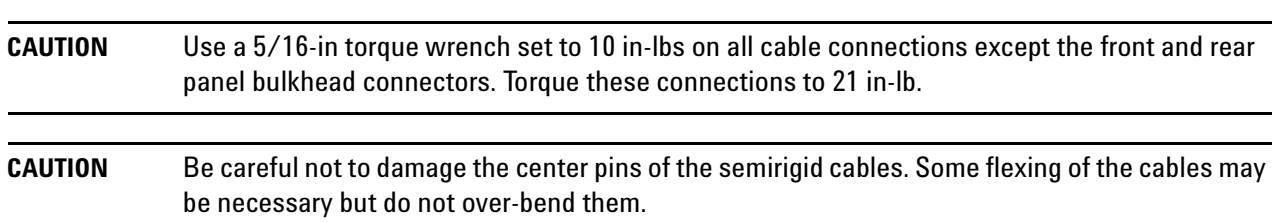

### <span id="page-15-0"></span>**Step 14. Install Some Bottom-Side (Test Set) Cables**

#### **Semirigid Cables Required for Upgrading to an Option 201 PNA**

To see images showing the location of these cables, click the Chapter 6 bookmark "Bottom RF Cables, 2-Port, Option 201" in the PDF Service Guide<sup>1</sup>. New parts are listed in [Table 1 on page 7](#page-6-0).

- W45 (N5247-20057) A32 port 2 receiver coupler to front-panel REF 2 SOURCE OUT
	- \* As shown in [Figure 5](#page-15-1), install clamp (part number 1400-1334) to secure cable W45.

<span id="page-15-1"></span>**Figure 5 Location of Cable Clamps to Secure W45**

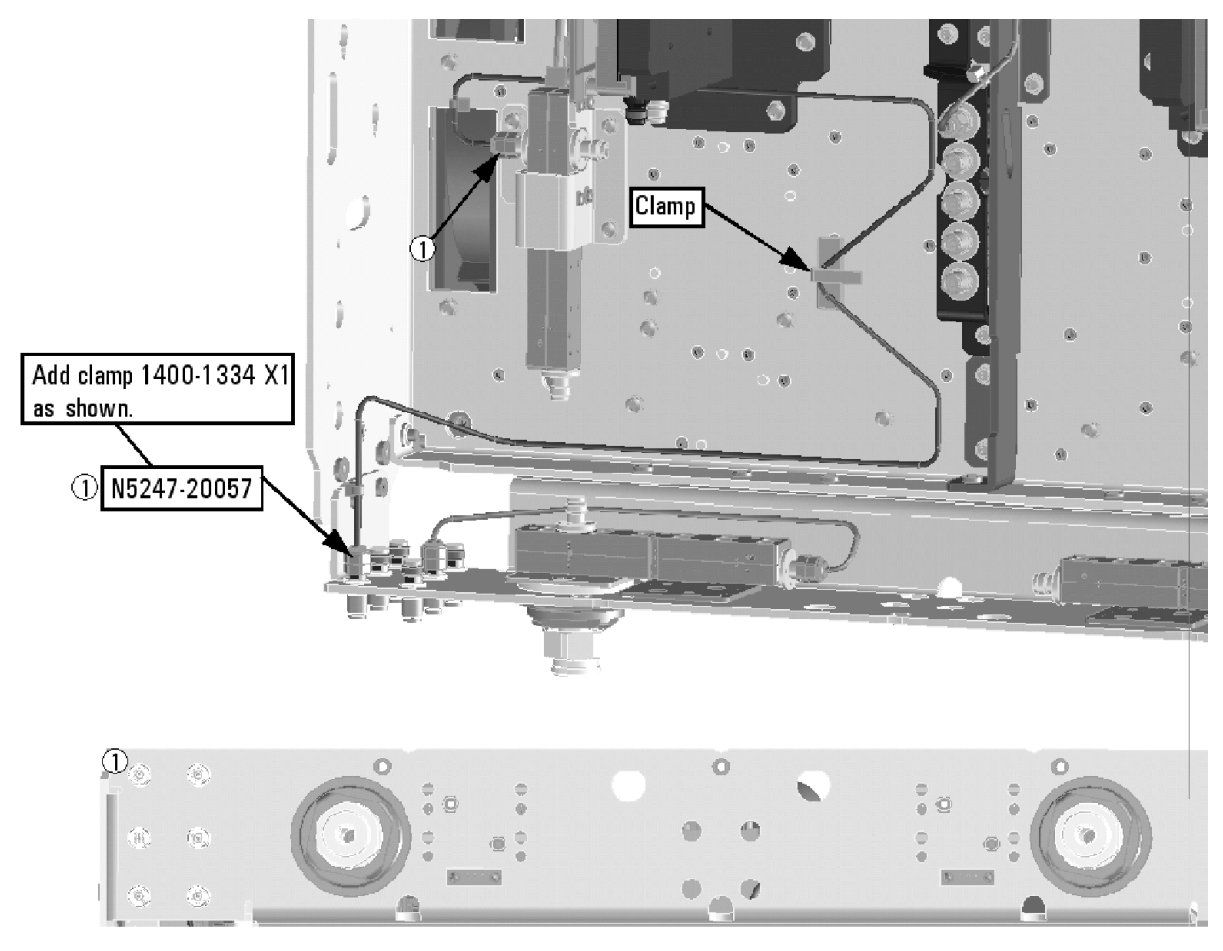

N5227\_101\_06

<sup>1.</sup> See ["Downloading the Online PNA Service Guide" on page 5](#page-4-0).

- W44 (N5247-20050) Port 2 CPLR THRU to A36 port 2 coupler
- W50 (N5247-20054) Front-panel port 2 RCVR B IN to A27 mixer brick (B)
- W46 (N5247-20041) A36 port 2 coupler to front-panel port 2 CPLR ARM
- W43 (N5247-20036) A32 port 2 receiver coupler to front-panel port 2 SOURCE OUT
- W56 (N5247-20055) REF 2 RCVR R2 IN to A27 mixer brick (R2)
- W24 (reuse) (N5247-20061) A63 port 2 70 GHz doubler to W23
- W30 (N5247-20052) A63 port 2 70 GHz doubler to A32 port 2 receiver coupler
- W51 (N5247-20011) Front-panel REF 1 SOURCE OUT to A37 ref mixer switch
- W33 (N5247-20056) A29 port 1 receiver coupler to A37 reference mixer switch
	- \* As shown in [Figure 6](#page-16-0), install clamp (part number 1400-1334) to secure cable W33.

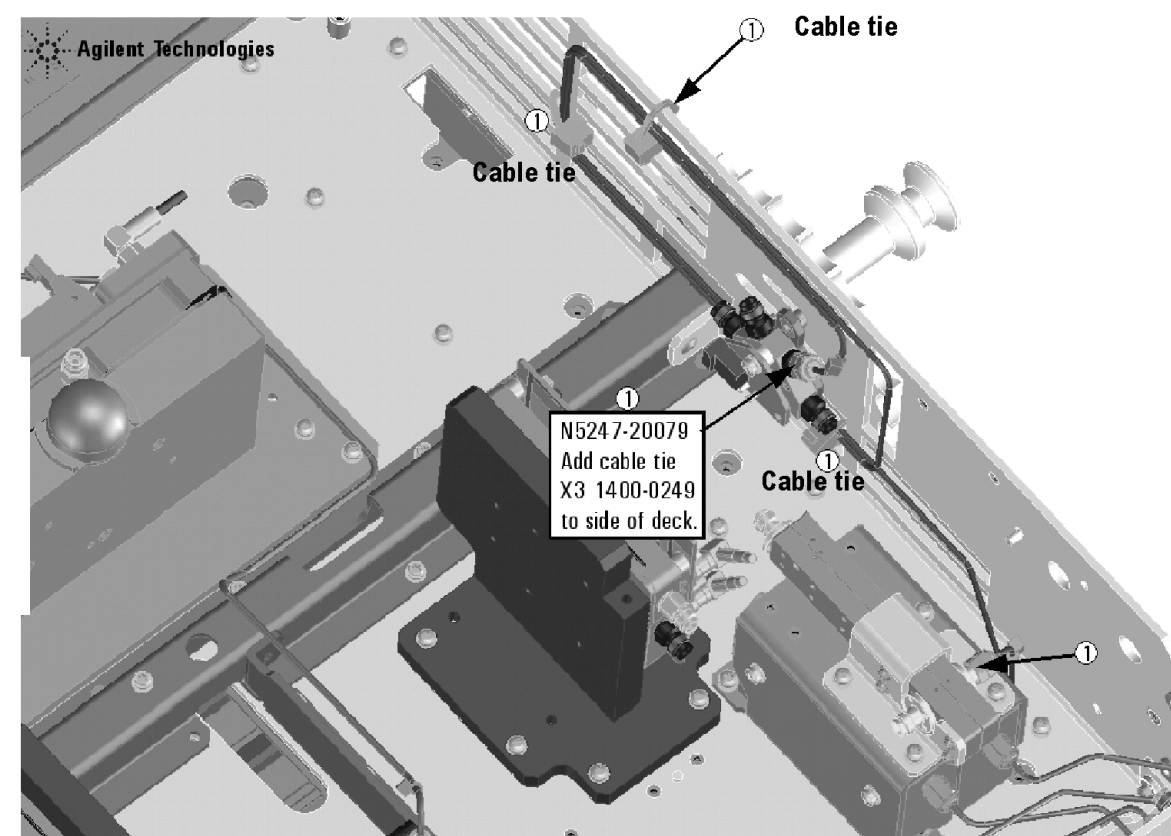

# <span id="page-16-0"></span>**Figure 6 Location of Cable Clamps to Secure W33**

N5247\_101\_07

• W52 (N5247-20012) REF 1 RCVR R1 IN to A37 reference mixer switch

**NOTE** Torque the two screws securing the reference mixer switch to 9 in-lbs

- W47 (N5247-20053) Port 1 RCVR A IN to A27 mixer brick (A)
- W34 (N5247-20039) A33 port 1 coupler to front panel port 1 CPLR ARM
- W31 (N5247-20037) A29 port 1 receiver coupler to front-panel port 1 SOURCE OUT
- W32 (N5247-20049) Port 1 CPLR THRU to A33 port 1 coupler
- W27 (N5247-20074) A60 port 1 70 GHz doubler to A29 port 1 receiver coupler
- W12 (N5247-20059) A60 port 1 70 GHz doubler to W11
- W53 (N5247-20048) A37 reference mixer switch to A27 mixer brick (R1)

#### **Install the Wire Harnesses**

To see an image showing the location of these wire harnesses, click the Chapter 6 bookmarks "Bottom Ribbon Cables and Wire Harnesses, 2-Port, Option 201" in the PDF Service Guide<sup>1</sup>. New parts are listed in Table 1 on [page 7](#page-6-0).

If not already done, connect these wire harnesses:

- 8121-0966 A23 test set motherboard J554 to A37 reference mixer switch
- N5247-60016 (reuse) A19 test set motherboard J221 to port 1 LED board J1
- N5247-60016 (reuse) A19 test set motherboard J222 to port 2 LED board J1

<sup>1.</sup> See ["Downloading the Online PNA Service Guide" on page 5](#page-4-0).

# <span id="page-18-0"></span>**Step 15. Remove the Old Lower Front Panel Overlay**

Refer to [Figure 7](#page-18-1) for this step of the procedure. Although a 4-port PNA is shown in the graphic, the concept is the same for the 2-port PNA. New parts are listed in [Table 1 on page 7.](#page-6-0)

- 1. From the back side of the front panel, use a blunt object in the cutouts in the lower front dress panel to push on the old overlay (item ①) and separate it from the front dress panel.
- 2. From the front side of the front panel, pull off the overlay completely and discard it.
- 3. Remove any adhesive remaining on the front panel.

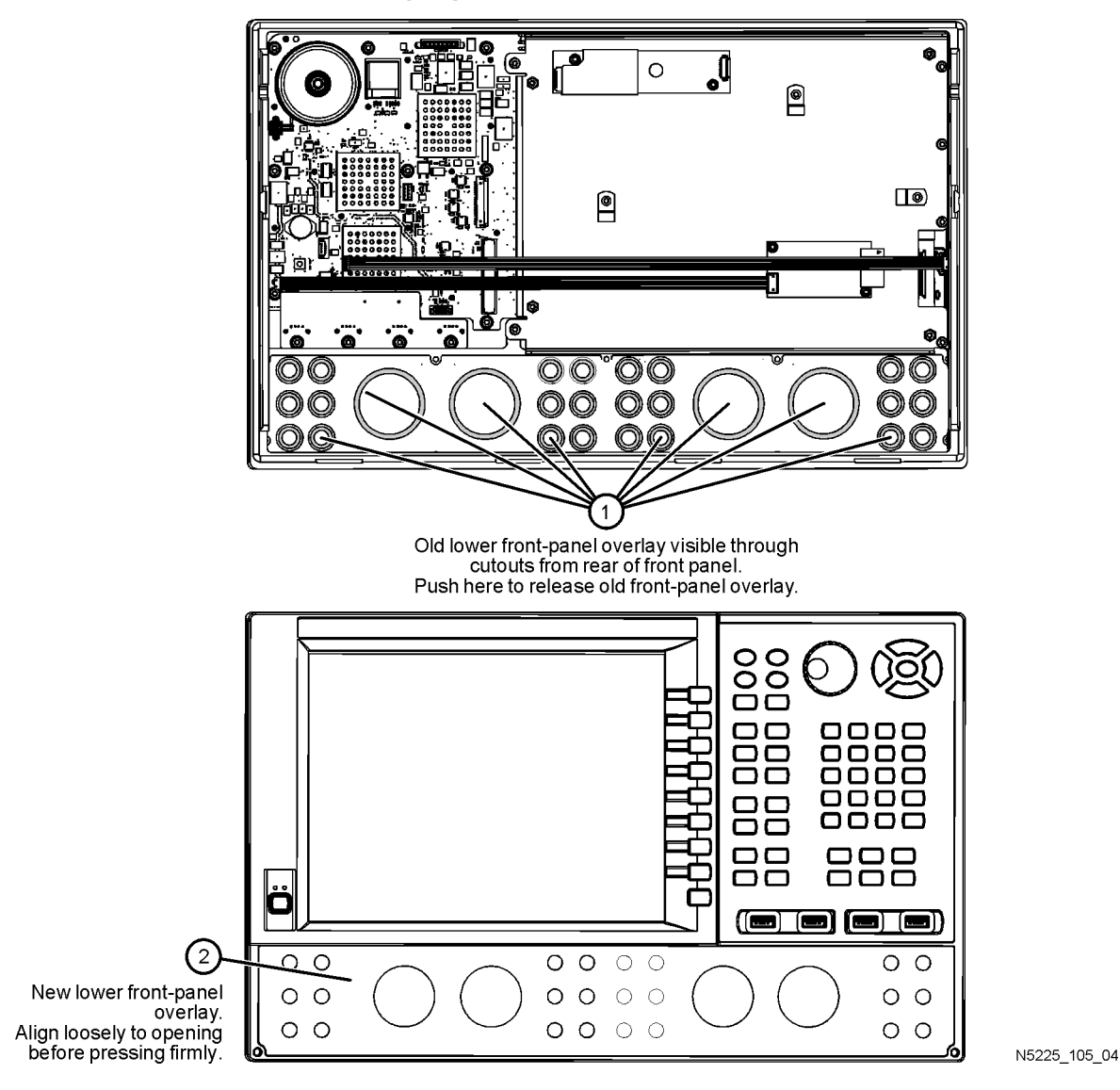

<span id="page-18-1"></span>**Figure 7 Lower Front Panel Overlay Replacement**

# <span id="page-19-0"></span>**Step 16. Reinstall Front Panel Assembly**

Refer to [Figure 8](#page-19-2) for this step of the procedure.

#### <span id="page-19-2"></span>**Figure 8 Front Panel Assembly Installation**

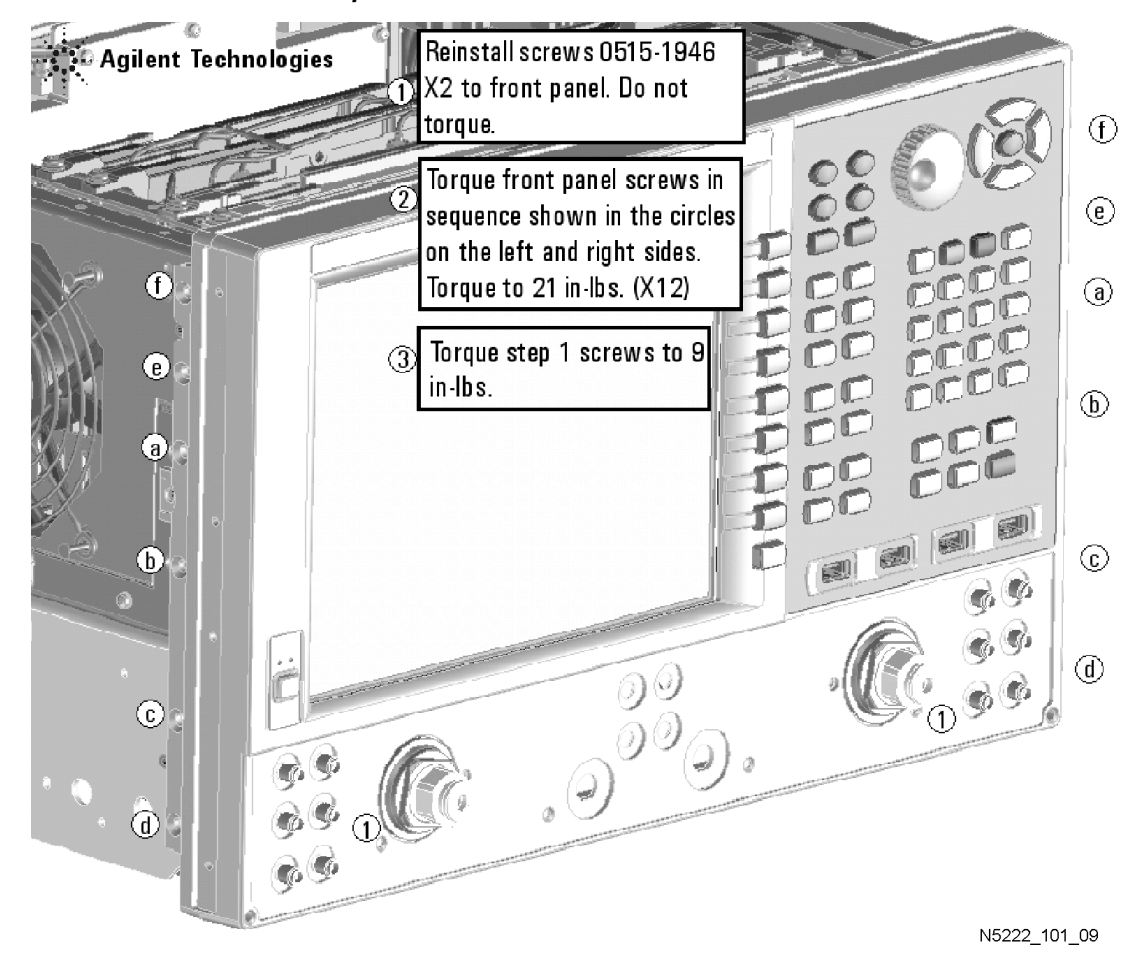

### <span id="page-19-1"></span>**Step 17. Install the New Lower Front Panel Overlay**

Refer to [Figure 7 on page 19](#page-18-1) for this step of the procedure. Although a 4-port PNA is shown in the graphic, the concept is the same for the 2-port PNA. New parts are listed in [Table 1 on page 7](#page-6-0).

- 1. Remove the protective backing from the new front panel overlay, N5227-80009 (item  $\circled{2}$ ).
- 2. Starting from either side, *loosely* place the overlay in the recess on the lower front panel, ensuring that it fits tightly against the edges of the recess.
- 3. Once the overlay is in place, press it firmly onto the frame to secure it.

# <span id="page-20-0"></span>**Step 18. Install Front Panel Jumpers**

As shown in [Figure 9,](#page-20-1) install 6 front panel jumper cables (part number N5247-20107).

# <span id="page-20-1"></span>**Figure 9 Front Panel Jumper Cables Installation**

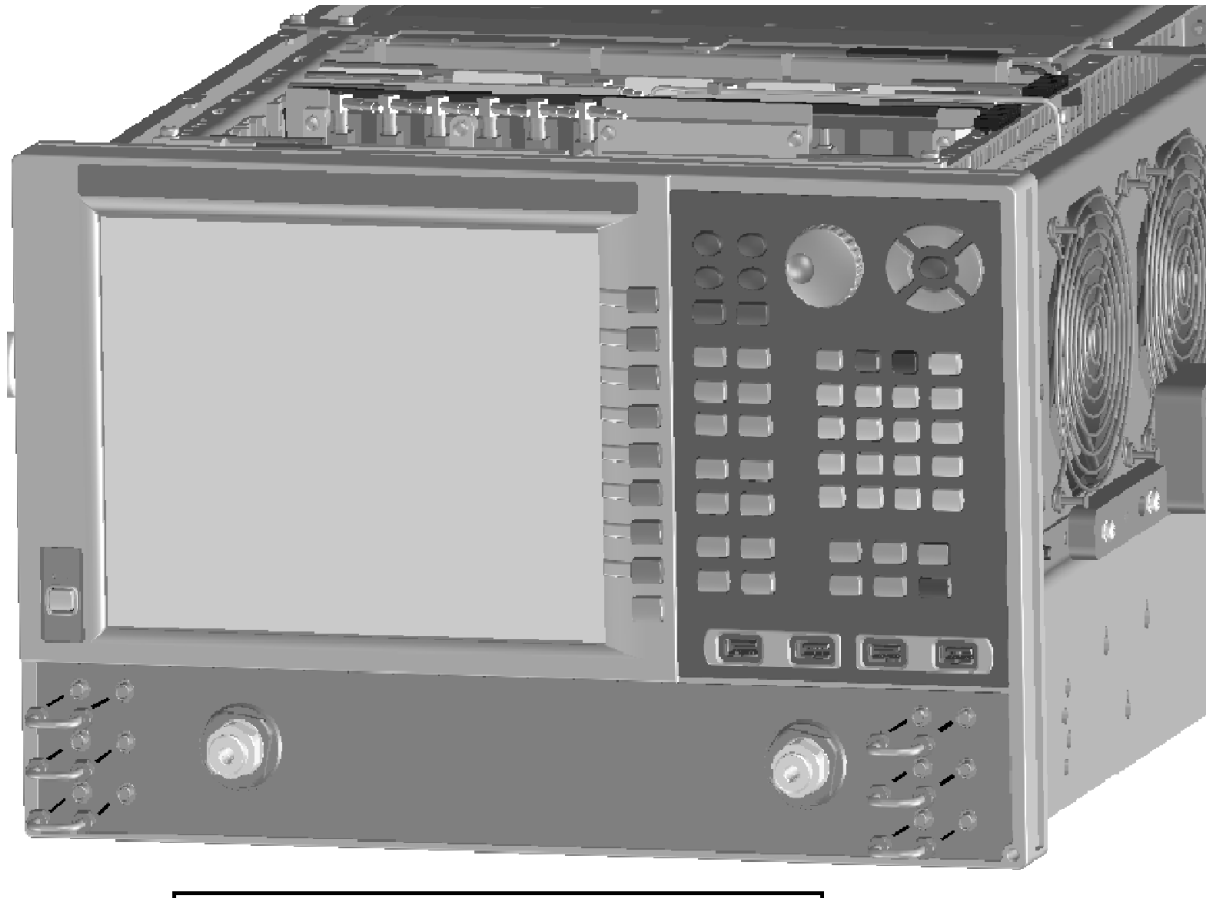

10" Install 6x jumper cables N5247-20107 and torque to 10" lbs

N5227\_101\_05

# <span id="page-21-0"></span>**Step 19. Reinstall the Outer Cover**

For instructions, click the Chapter 7 bookmark "Removing the Covers" in the PDF Service Guide<sup>[1](#page-9-3)</sup>.

# <span id="page-21-1"></span>**Step 20. Enable Option 201**

#### **Procedure Requirements**

- The analyzer must be powered up and operating to perform this procedure.
- The Network Analyzer program must be running.
- A keyboard must be connected to the network analyzer.

#### **Option Enable Procedure**

- 1. To start the option enable utility, press UTILITY System |, then Service , then Option Enable L. An option enable dialog box will appear.
- 2. Click the arrow in the **Select Desired Option** box. A list of available options will appear.
- 3. In the **Select Desired Option** list, click **201 Src/Rcvr Atten & Bias Ts 2-Port**.
- 4. Using the keyboard, enter the license key in the box provided. The license key is printed on the the license message you received from Agilent. Enter this key *exactly* as it is printed on the message.
- 5. Click **Enable**.
- 6. Click **Yes** in answer to the displayed question in the **Restart Analyzer?** box.
- 7. When the installation is complete, click **Exit**.

#### **Option Verification Procedure**

Once the analyzer has restarted and the Network Analyzer program is again running:

- 1. On the analyzer's **Help** menu, click **About Network Analyzer**.
- 2. Verify that "201" is listed after "Options:" in the display. Click **OK**.
- **NOTE** If Option 201 has not been enabled, perform the "Option Enable Procedure" (above) again. If the option is still not enabled, contact Agilent Technologies. Refer to ["Getting Assistance from](#page-2-1)  [Agilent" on page 3.](#page-2-1)

# <span id="page-22-0"></span>**Step 21. Perform Post-Upgrade Adjustments and Calibration**

#### **Adjustments**

The following adjustments must be made due to the hardware changes of the analyzer.

- source adjustment
- receiver adjustment

These adjustments are described in the PNA Service Guide and in the PNA on-line HELP. A list of equipment required to perform these adjustments is also found in the service guide.

To view this Service Guide information, click the Chapter 3 bookmark "Tests and Adjustments" in the PDF Service Guide<sup>[1](#page-9-3)</sup>.

After the specified adjustments have been performed, the analyzer should operate and phase lock over its entire frequency range.

#### **Operator's Check**

Perform the Operator's Check to check the basic functionality of the analyzer. For instructions, click the Chapter 3 bookmark "Tests and Adjustments" in the PDF Service Guide<sup>[1](#page-9-3)</sup>.

If you experience difficulty with the basic functioning of the analyzer, contact Agilent. Refer to ["Contacting](#page-2-0)  [Agilent" on page 3.](#page-2-0)

#### **Calibration**

Although the analyzer functions, its performance relative to its specifications has not been verified. It is recommended that a full instrument calibration be performed using the analyzer's internal performance test software. To view information on the performance test software, click the Chapter 3 bookmark "Tests and Adjustments" in the PDF Service Guide $^{\rm 1}.$ 

# <span id="page-22-1"></span>**Step 22. Prepare the PNA for the User**

- 1. If necessary, reinstall front jumper cables.
- 2. Install the cable guards, pushing them over the front jumper cables until the cushioning material touches the front panel of the PNA.
- 3. Install the dust caps on the test ports.
- 4. Clean the analyzer, as needed, using a damp cloth.

<sup>1.</sup> See ["Downloading the Online PNA Service Guide" on page 5](#page-4-0).